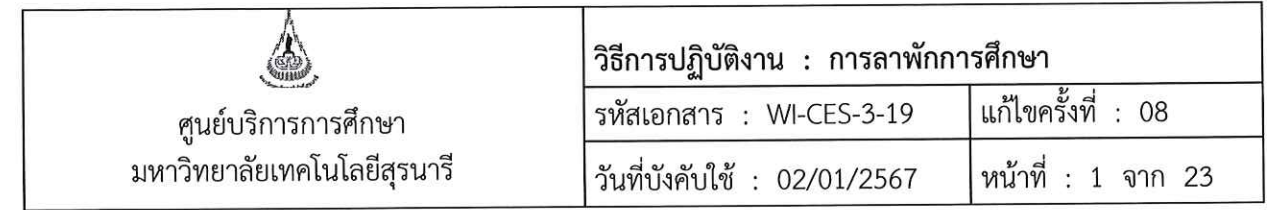

# วิธีการปฏิบัติงาน (WORK INSTRUCTION)

- ที่อเอกสาร : การลาพักการศึกษา
- รหัสเอกสาร : WI-CES-3-19
- แก้ไขครั้งที่  $\therefore$  08
- วันที่บังคับใช้  $: 02/01/2567$

ผู้อนุมัติ ผู้จัดทำ ผู้ทบทวน  $\sqrt{0}$ (นางเพ็ญจันทร์ สุทธิวงศ์) (นางเพ็ญจันทร์ สุทธิวงศ์) (นางสาวปรมาภรณ์ สุขกิตติ) เจ้าหน้าที่บริหารงานทั่วไป รักษาการแทน รักษาการแทน หัวหน้าฝ่ายทะเบียนนักศึกษา หัวหน้าฝ่ายทะเบียนนักศึกษา 02/01/2567 02/01/2567 02/01/2567

DOCUMENT CONTROL ISO-CES

filename : WI-CES-3-19\_ลาพัก.docx

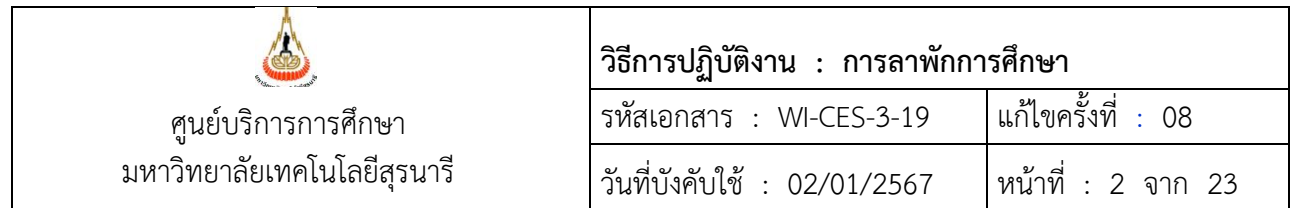

- **1. วัตถุประสงค์** 
	- 1. เพื่อให้ผู้ปฏิบัติงานได้เข้าใจถึงข้อบังคับ กฎ ระเบียบและประกาศ ที่เกี่ยวข้องในการลาพักการศึกษา
	- 2. เพื่อเป็นแนวปฏิบัติหรือเป็นข้ออ้างอิง ให้ผู้ปฏิบัติงานในรุ่นต่อๆ ไป
- **2. วิธีการปฏิบัติงาน**

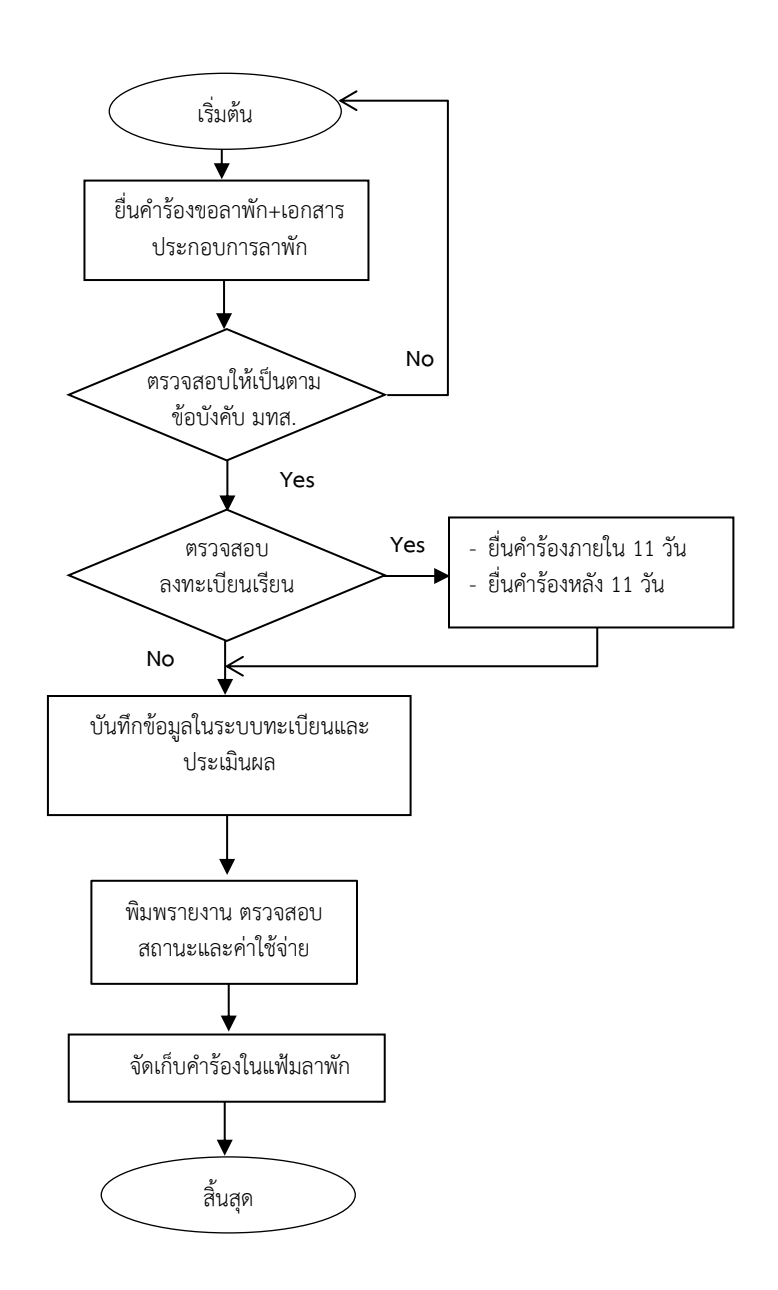

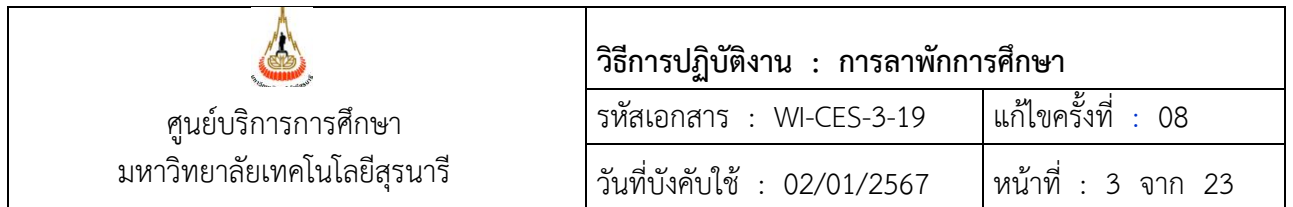

การขอลาพักการศึกษา ใช้สำหรับกรณีที่นักศึกษายังเรียนไม่ครบตามหลักสูตรที่มหาวิทยาลัยกำหนด นักศึกษา ยังมีรายวิชาที่จะต้องลงทะเบียนเรียน แต่มีเหตุผลบางอย่างที่ไม่สามารถเรียนได้ หากนักศึกษาเรียนครบตามหลักสูตร แล้วจะต้องเป็นการรักษาสถานภาพนักศึกษา

กำหนดการยื่นคำร้อง

- 1. ยังไม่ได้ลงทะเบียนเรียน ยื่นคำร้องภายใน 10 วันนับจากเปิดภาคการศึกษา
- 2. ลงทะเบียนเรียนแล้ว มีเหตุให้ต้องลาพักการศึกษา ยื่นคำร้องภายในภาคการศึกษา สำหรับระบบไตรภาค หรือภายในปีการศึกษา สำหรับระบบปีการศึกษา

## **ขั้นตอนที่ 1 ตรวจสอบใบคำร้องขอลาพักการศึกษา และเอกสารประกอบ**

ตรวจสอบนักศึกษากรอกใบคำร้องขอลาพักการศึกษา (ท.97) ถูกต้องครบถ้วนพร้อมลงลายมือชื่อ แนบหลักฐาน และ/หรือระบุเหตุผลความจำเป็นในการขอลาพักการศึกษา โดยผู้มีอำนาจพิจารณาให้ความเห็นชอบพร้อมลงลายมือ ชื่อ ตามลำดับ ดังนี้

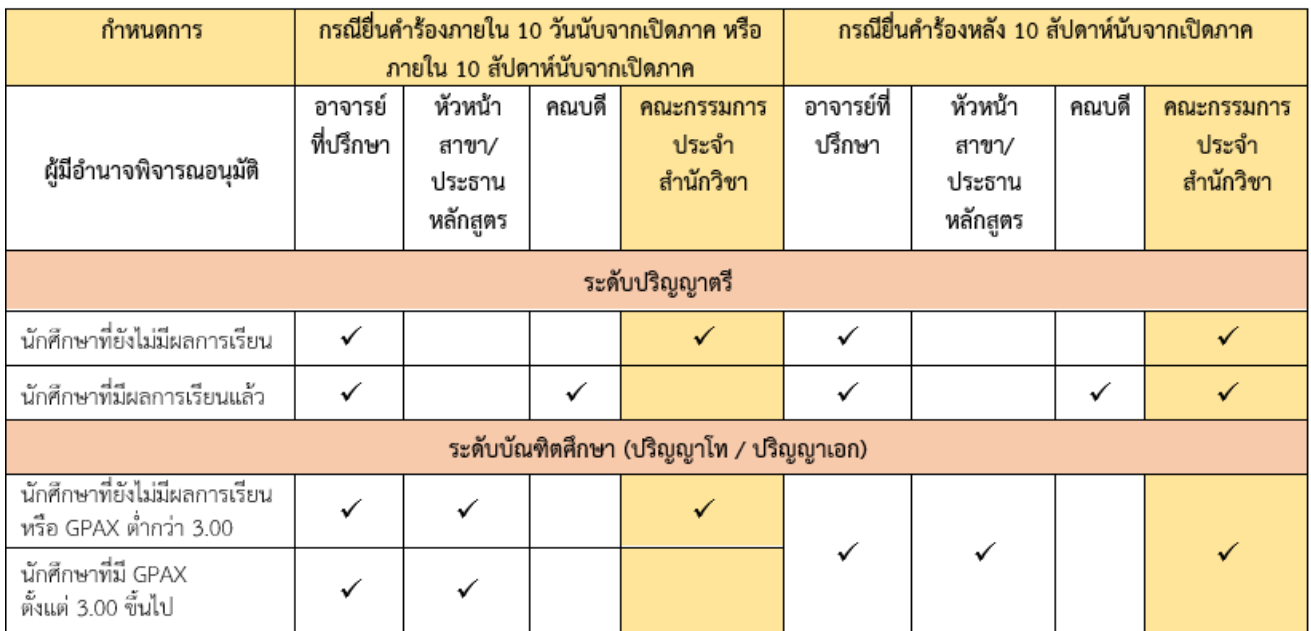

นักศึกษาควรดำเนินการยื่นคำร้องไม่ช้ากว่าสัปดาห์ที่ 10 ของภาคการศึกษา อนุมัติให้ลาพักได้ครั้งละไม่เกิน 2 ภาคการศึกษา ถ้านักศึกษายังมีความจำเป็นต้องขอลาพักการศึกษาต่อไปอีก ให้ยื่นคำร้องใหม่

<u>ยกเว้น </u>กรณีถูกเกณฑ์ทหารให้เป็นไปตามระยะเวลาที่กฎหมายกำหนด หรือได้รับทุนแลกเปลี่ยนนักศึกษาระหว่าง ประเทศ/ทุนอื่นซึ่งมหาวิทยาลัยเห็นสมควรสนับสนุน เหตุผลการลาพักการศึกษา มีดังต่อไปนี้

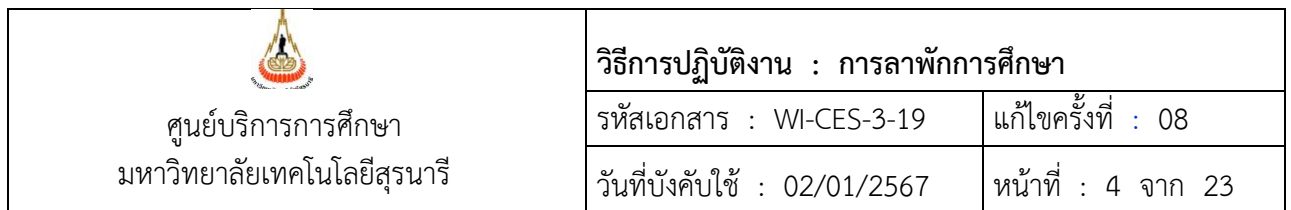

- 1. มีความจำเป็นส่วนตัว นักศึกษาต้องศึกษามาแล้วไม่น้อยกว่า 1 ภาคการศึกษา และต้องระบุเหตุผลความจำเป็น (แนบพร้อมกับใบคำร้อง)
- 2. ได้รับทุนแลกเปลี่ยนนักศึกษาระหว่างประเทศ หรือทุนอื่นซึ่งมหาวิทยาลัยเห็นสมควรสนับสนุน พร้อมแนบ สำเนาหนังสือรับรองการได้รับทุน
- 3. ถูกเกณฑ์ หรือระดมเข้ารับราชการทหารกองประจำการ พร้อมแนบสำเนาหนังสือเรียกตัว
- 4. อื่น ๆ (ระบุเหตุผลในใบคำร้อง)

 **ข้อมูลอ้างอิง** : ข้อบังคับมหาวิทยาลัยเทคโนโลยีสุรนารีว่าด้วยการศึกษาขั้นปริญญาตรี พ.ศ. 2561 และ พ.ศ. 2566 ข้อ 23. เรื่องการลาพักการศึกษา และข้อบังคับมหาวิทยาลัยเทคโนโลยีสุรนารีว่าด้วยการศึกษาขั้นบัณฑิตศึกษา พ.ศ. 2566 ข้อ 34. เรื่องการลาพักการศึกษา

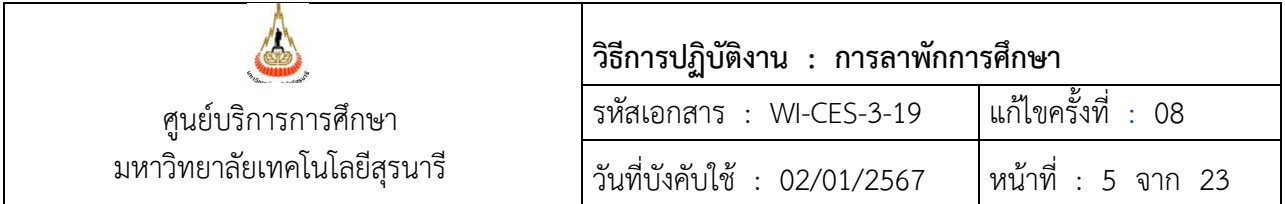

## **ขั้นตอนที่ 2 บันทึกข้อมูลในระบบทะเบียนและประเมินผล**

การบันทึกข้อมูลลาพักการศึกษา แบ่งเป็น 2 กรณีดังนี้

- 1. นักศึกษายังไม่มีผลการลงทะเบียนเรียน
- 2. นักศึกษามีผลการลงทะเบียนเรียนแล้ว

#### ขั้นตอนตรวจสอบการลงทะเบียนเรียนก่อนบันทึกในระบบทะเบียน

- 1. เข้าระบบลงทะเบียน คลิกเมนูงานบริการทั่วไป
- 2. เลือกข้อ 1: รับ/ตรวจ ใบลงทะเบียน

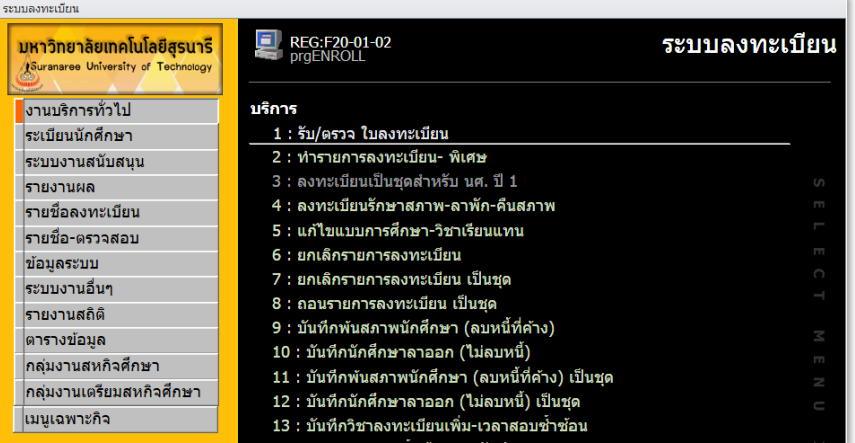

3. พิมพ์เลขประจำตัวนักศึกษา และระบุปี/ภาคการศึกษาที่ลาพักการศึกษา

 หากยังไม่มีการลงทะเบียนเรียน รายวิชาจะไม่ปรากฎในช่องรายวิชาที่ลงทะเบียน หรือหากมีการลงทะเบียน เรียนแล้วจะปรากฏรายวิชา ดังรูป

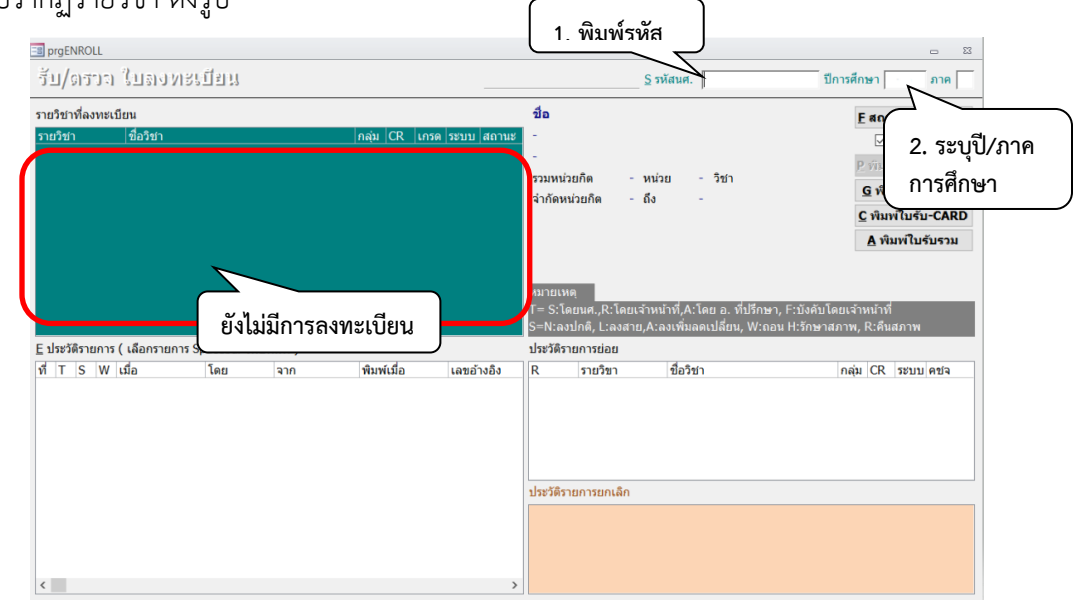

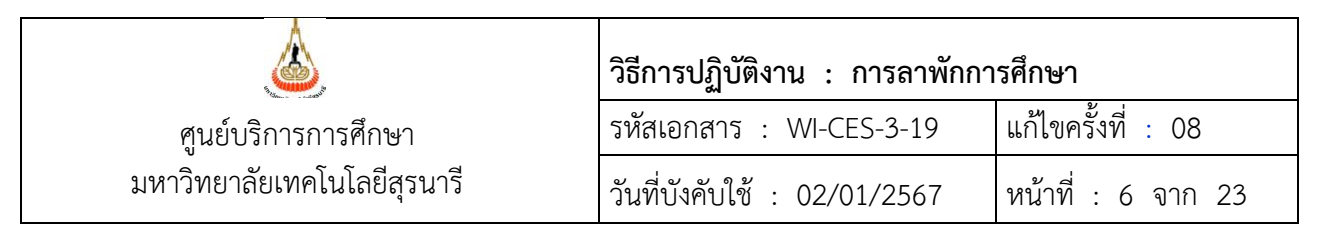

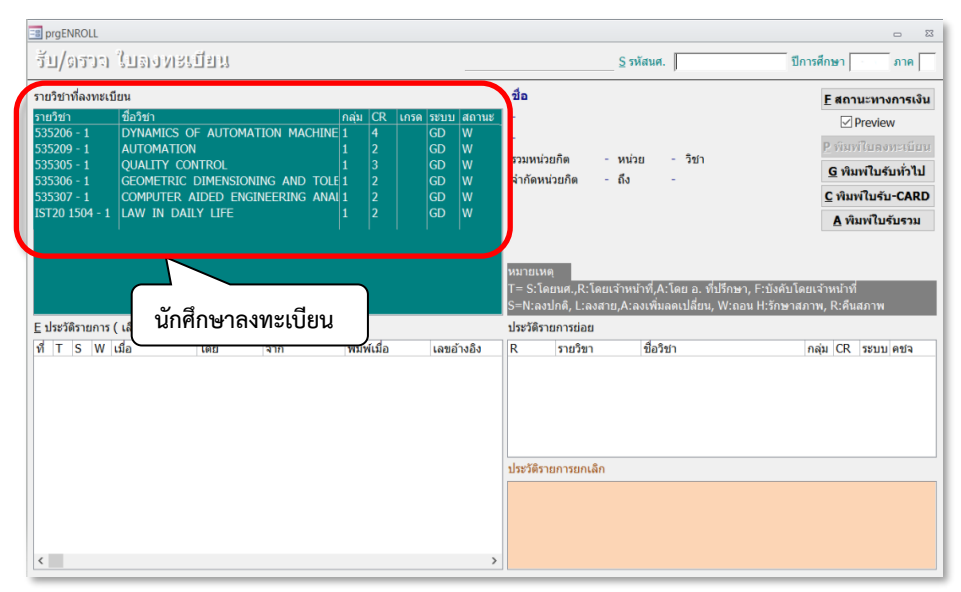

- **1. กรณีนักศึกษายังไม่มีผลการลงทะเบียนเรียน** ดำเนินการตามขั้นตอน ดังนี้
	- 2.1 เข้าระบบลงทะเบียน คลิกเมนูงานบริการทั่วไป
	- 2.2 เลือก ข้อ 4. ลงทะเบียนรักษาสภาพ-ลาพัก-คืนสภาพ

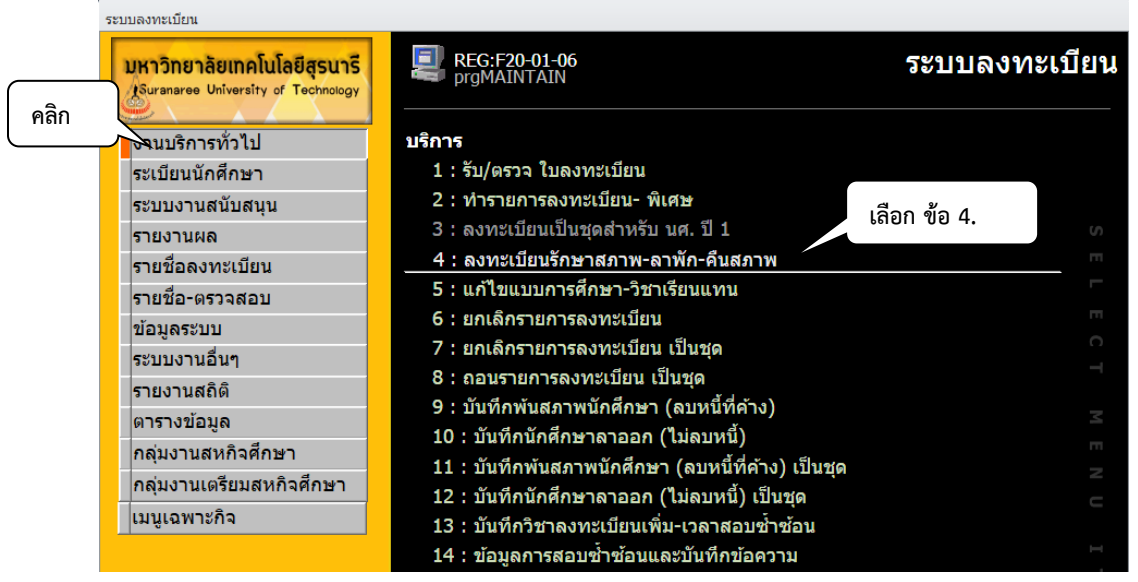

- 2.3 แสดงหน้าจอดังรูปด้านล่าง ให้ดำเนินการตามขั้นตอนดังต่อไปนี้
	- 1. พิมพ์รหัสนักศึกษา
	- 2. ระบุปี/ภาคการศึกษา
	- 3. ระบุประเภท ภายใน 5 สัปดาห์
	- 4. เลือกสถานะ 12 : ลาพัก

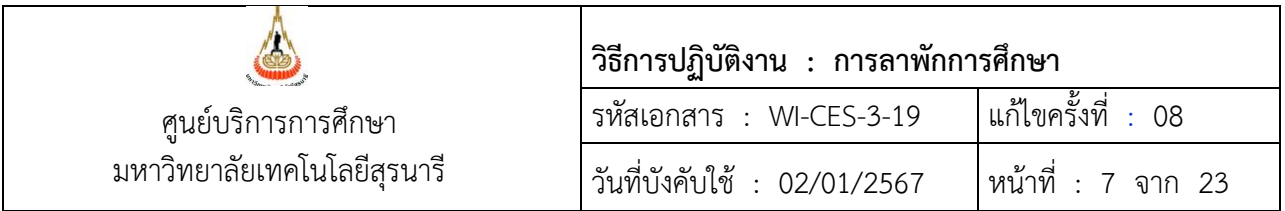

- 5. กดปุ่มตรวจสอบ เพื่อตรวจสอบความถูกต้องก่อนบันทึกข้อมูลในช่องค่าธรรมเนียมจะแสดง ค่าธรรมเนียม ที่นักศึกษาต้องชำระ
- 6. หลังจากตรวจสอบความถูกต้องแล้ว กดปุ่มทำรายการ เพื่อบันทึกข้อมูล

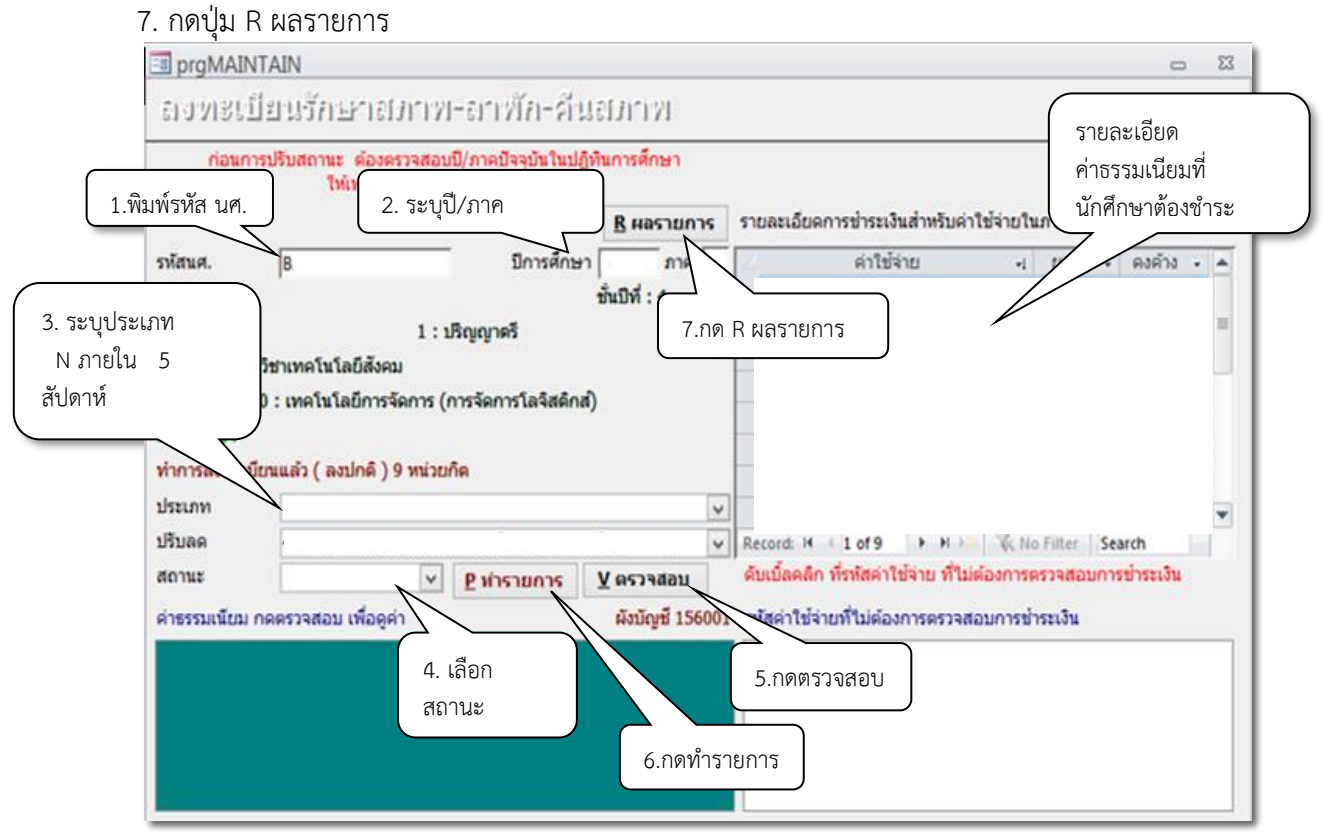

2.4 เมื่อกดปุ่ม R ผลรายการ จะแสดงหน้าจอดังรูปด้านล่าง ดูค่าใช้จ่ายของนักศึกษาโดย กดปุ่ม F สถานะ ทางการเงิน จากนั้นดำเนินการแจ้งนักศึกษาเพื่อทำการชำระเงินภายใน 15 วันนับจากวันที่ได้รับอนุมัติ ให้ลาพักการศึกษา

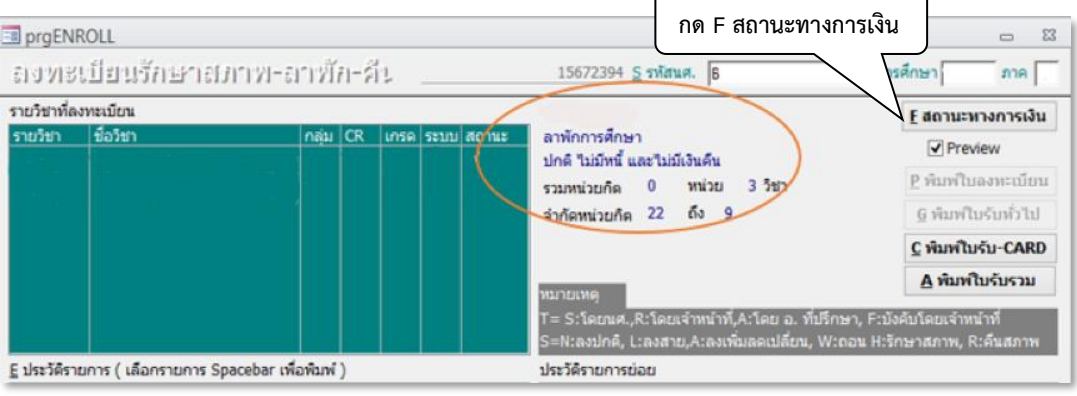

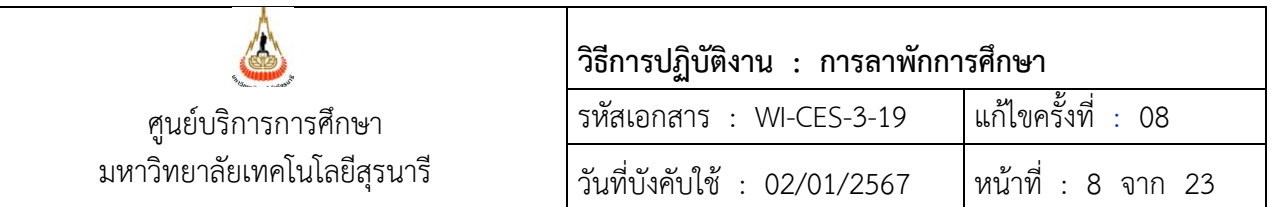

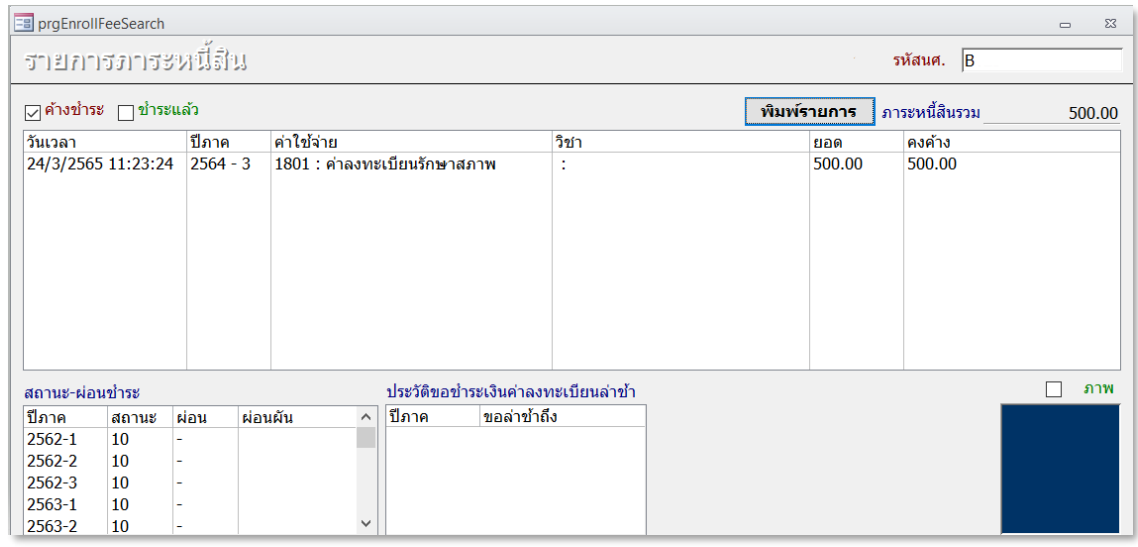

จะปรากฎภาระหนี้สิน ค่าลงทะเบียนรักษาสภาพที่นักศึกษาจะต้องชำระในภาคการศึกษาที่ลาพักการศึกษา

#### **2. กรณีนักศึกษามีผลการลงทะเบียนเรียนแล้ว** แบ่งเป็น 2 กรณี ดังนี้

- 1) ยื่นคำร้องภายใน 11 วันนับจากเปิดภาค
	- กรณีนักศึกษายังไม่ชำระเงินค่าธรรมเนียมการลงทะเบียนเรียน
	- กรณีนักศึกษาชำระเงินค่าธรรมเนียมการลงทะเบียนเรียนแล้ว
- 2) ยื่นคำร้องหลัง 11 วัน นับจากเปิดภาค
	- ยื่นคำร้องภายในสัปดาห์ที่ 5 (การลดรายวิชา)
	- ยื่นคำร้องหลังสัปดาห์ที่ 5 (การถอนรายวิชา)

#### **1) ยื่นคำร้องภายใน 11 วันนับจากเปิดภาค**

#### **- กรณีนักศึกษายังไม่ชำระค่าธรรมเนียมการลงทะเบียนเรียน**

1.1) เข้าระบบลงทะเบียน คลิกเมนูงานบริการทั่วไป

 1.2) เลือกข้อ 6 : ยกเลิกรายการลงทะเบียน เพื่อลบรายวิชาที่นักศึกษาลงทะเบียนเรียน พร้อมค่าใช้จ่ายใน การลงทะเบียนเรียน

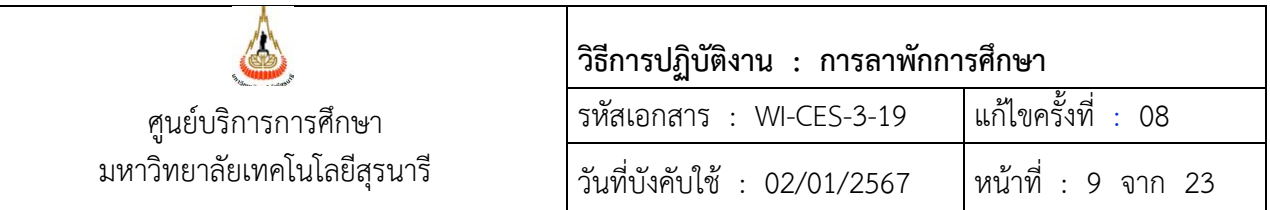

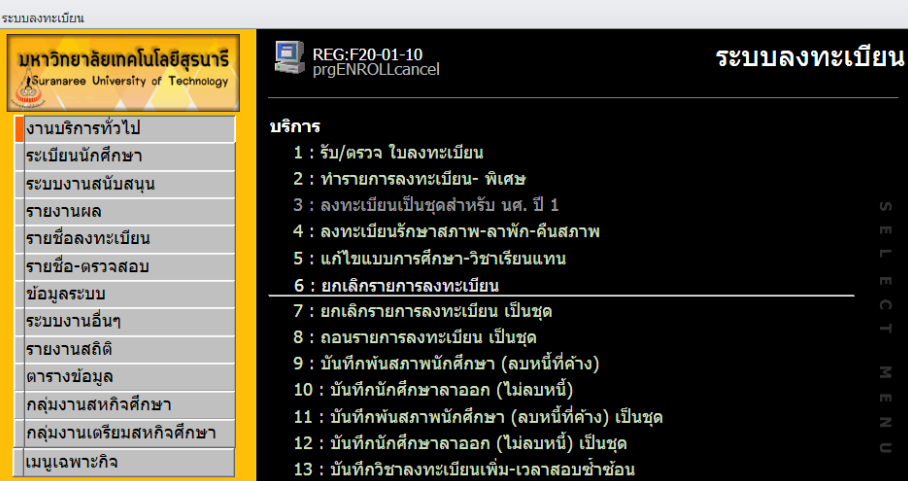

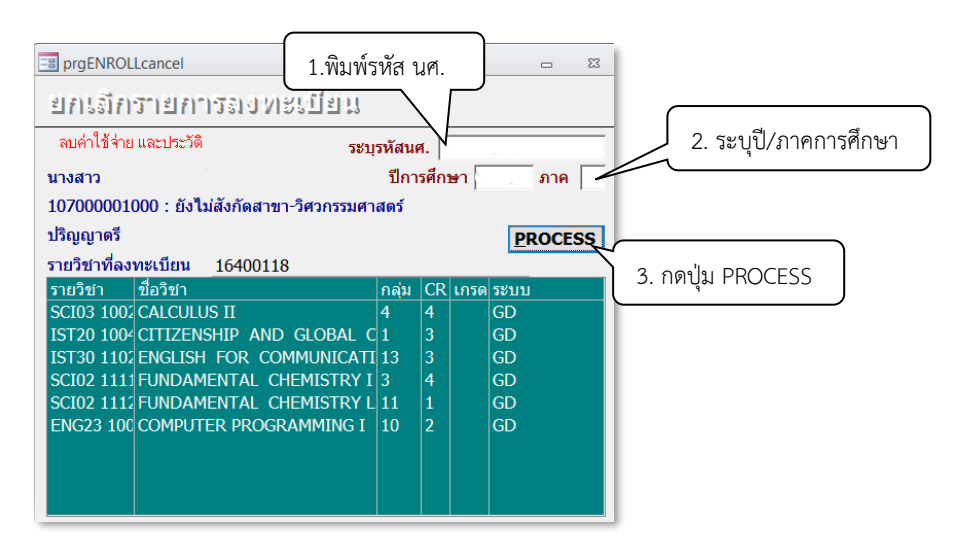

1.3) จากนั้นไปบันทึกการลาพักการศึกษา โดยไปที่งานบริการทั่วไป และเลือก ข้อ 4. ลงทะเบียนรักษา

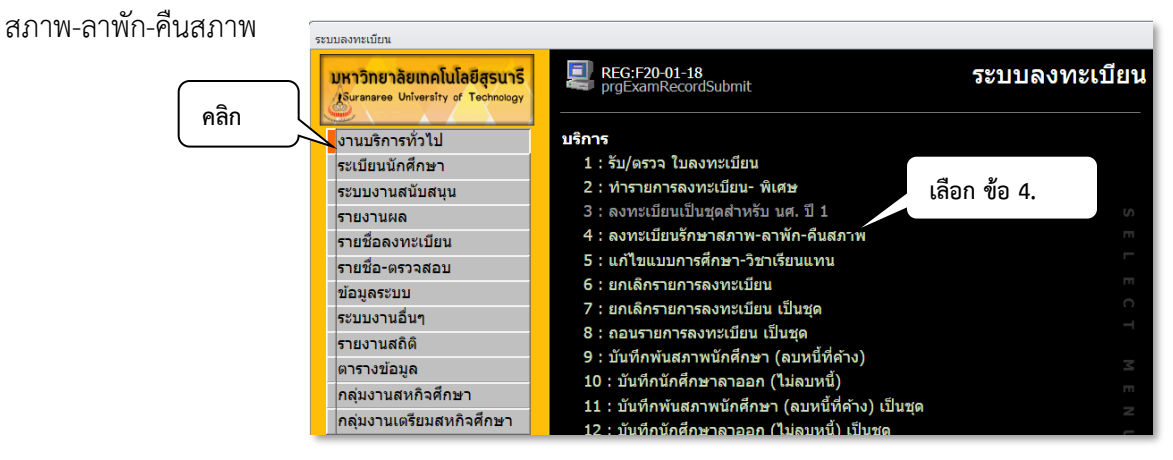

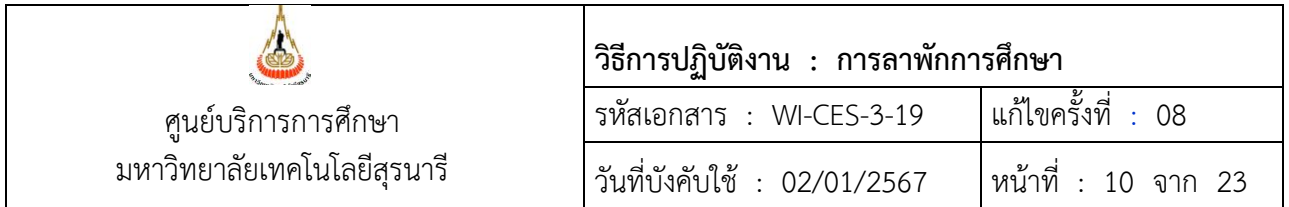

# 1.4) แสดงหน้าจอดังรูปด้านล่าง ให้ดำเนินการตามขั้นตอนดังต่อไปนี้

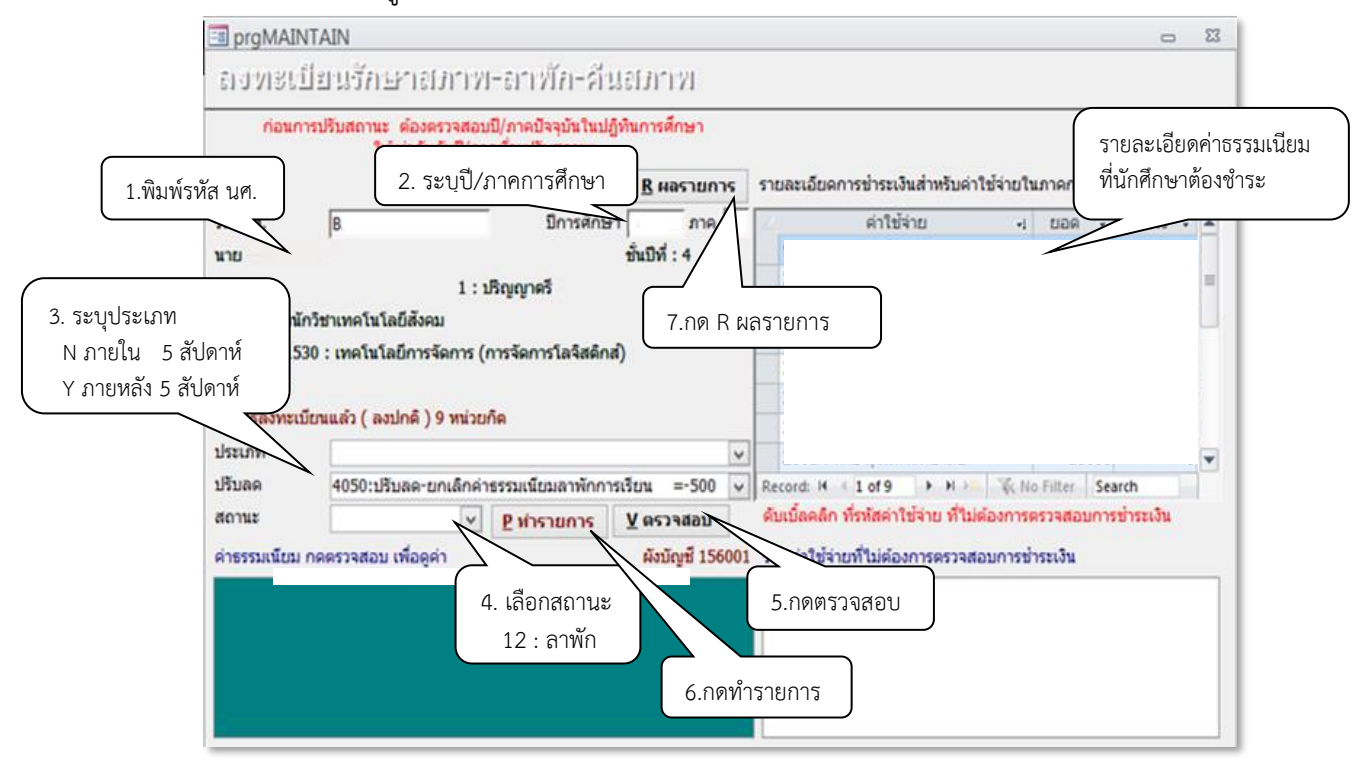

- 1.5) บันทึกเหตุผลของการลาพักการศึกษาและวันที่ได้รับอนุมัติให้ลาพักการศึกษา ดังนี้
	- 1. เข้าสู่ระบบระบบลงทะเบียน คลิกเมนูระเบียนนักศึกษา
	- 2. เลือกข้อ 6. บันทึกสถานะนักศึกษารายภาค

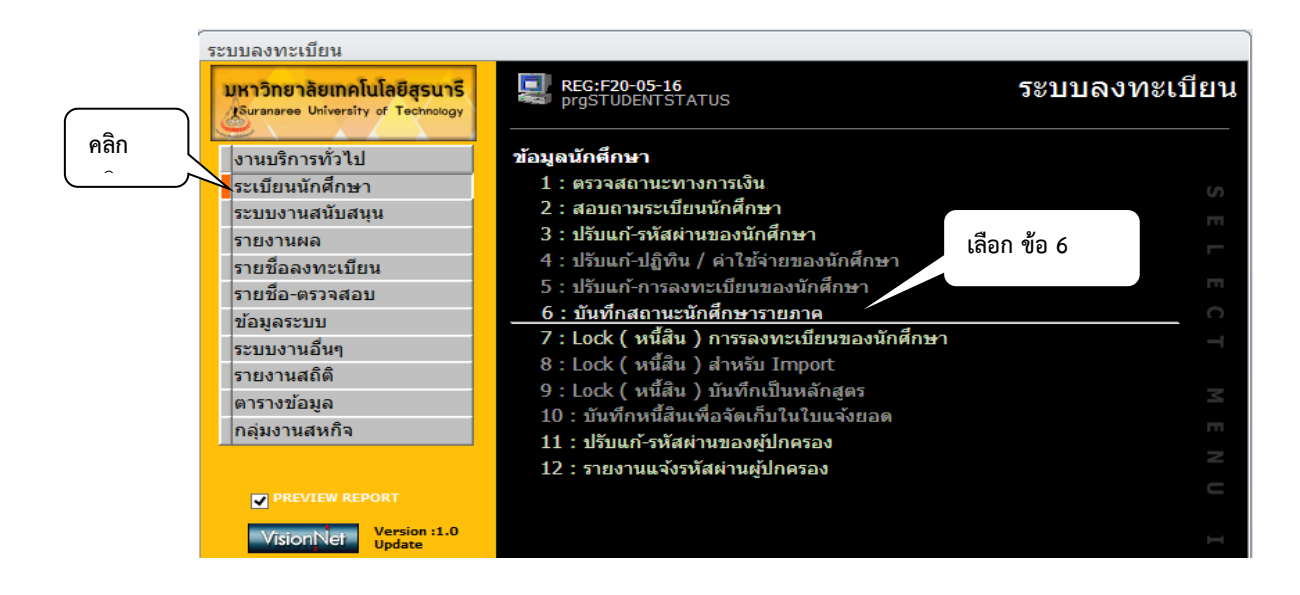

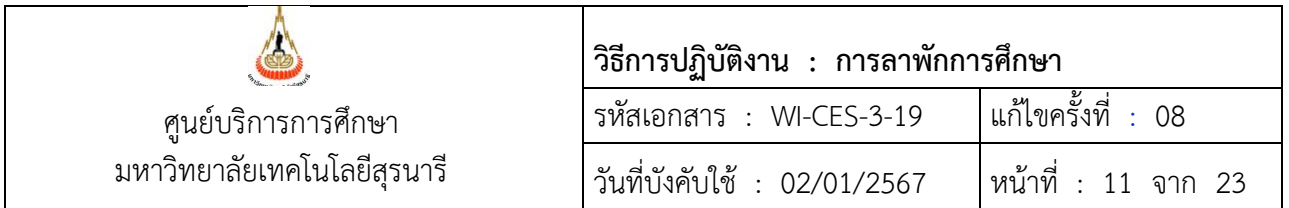

จะแสดงหน้าจอดังรูป ให้พิมพ์รหัสนักศึกษา ระบุเหตุผลของการลาพักการศึกษาในช่องหมายเหตุ และระบุ วันที่ได้รับอนุมัติให้ลาพักการศึกษา

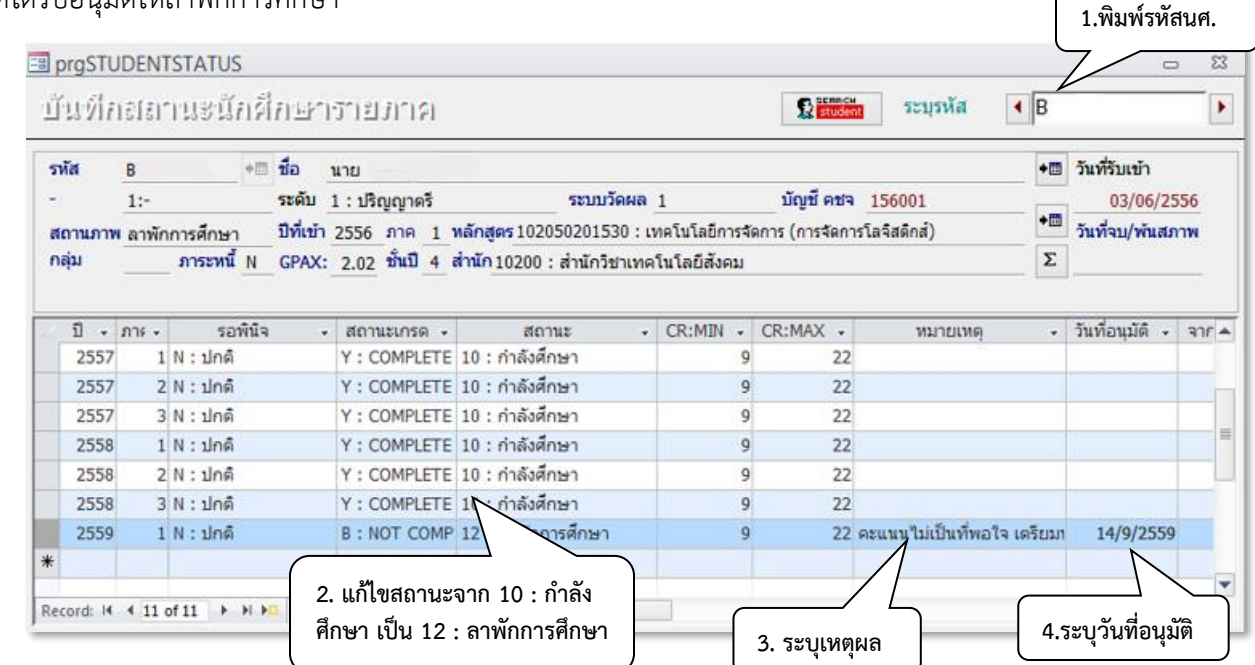

- **- กรณีนักศึกษาชำระค่าธรรมเนียมการลงทะเบียนเรียนแล้ว**
	- 2.1) เข้าระบบลงทะเบียน คลิกเมนูงานบริการทั่วไป
	- 2.2) เลือกข้อ 2 : ทำรายการลงทะเบียน-พิเศษ เพื่อลดรายวิชาที่นักศึกษาลงทะเบียนเรียน

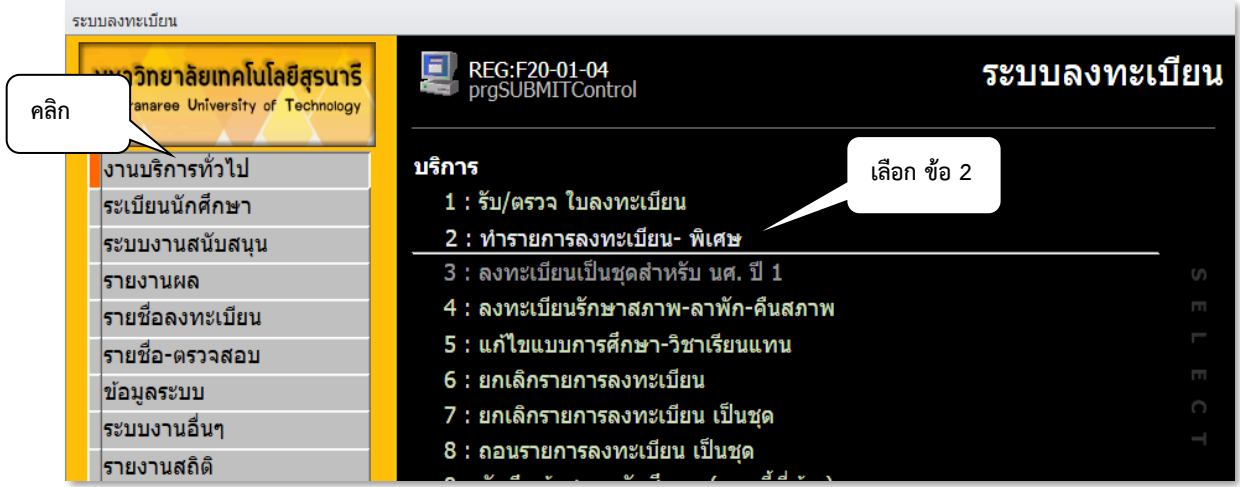

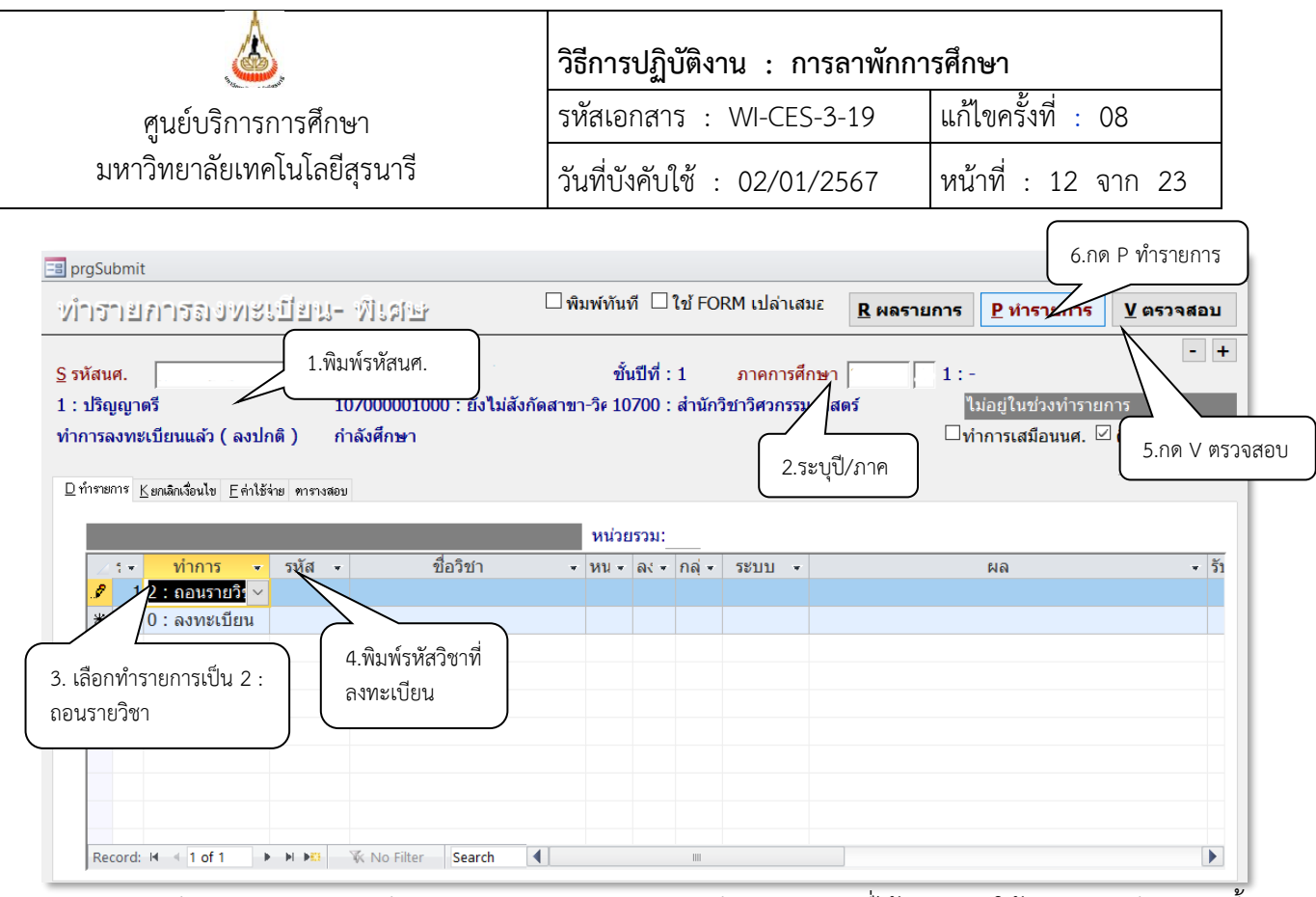

2.3) บันทึกสถานะลาพักการศึกษา เหตุผลของการลาพักการศึกษา และวันที่ได้รับอนุมัติให้ลาพักการศึกษา ดังนี้

- 1. เข้าสู่ระบบระบบลงทะเบียน คลิกเมนูระเบียนนักศึกษา
- 2. เลือกข้อ 6. บันทึกสถานะนักศึกษารายภาค

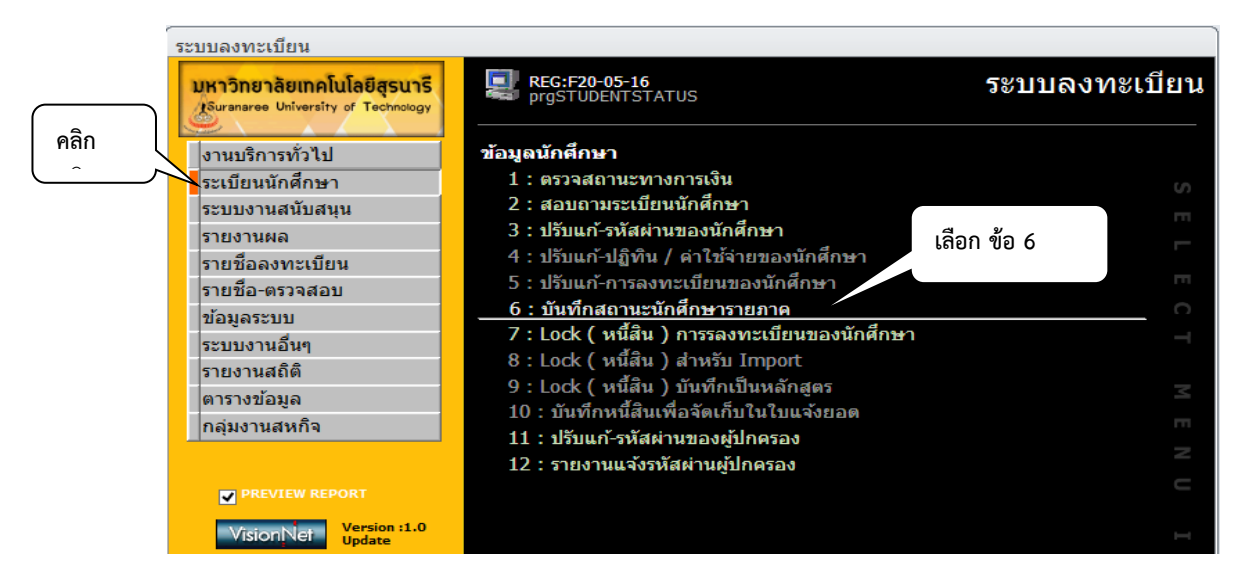

จะแสดงหน้าจอดังรูป ให้พิมพ์รหัสนักศึกษา ระบุเหตุผลของการลาพักการศึกษาในช่องหมายเหตุ และระบุ วันที่ได้รับอนุมัติให้ลาพักการศึกษา

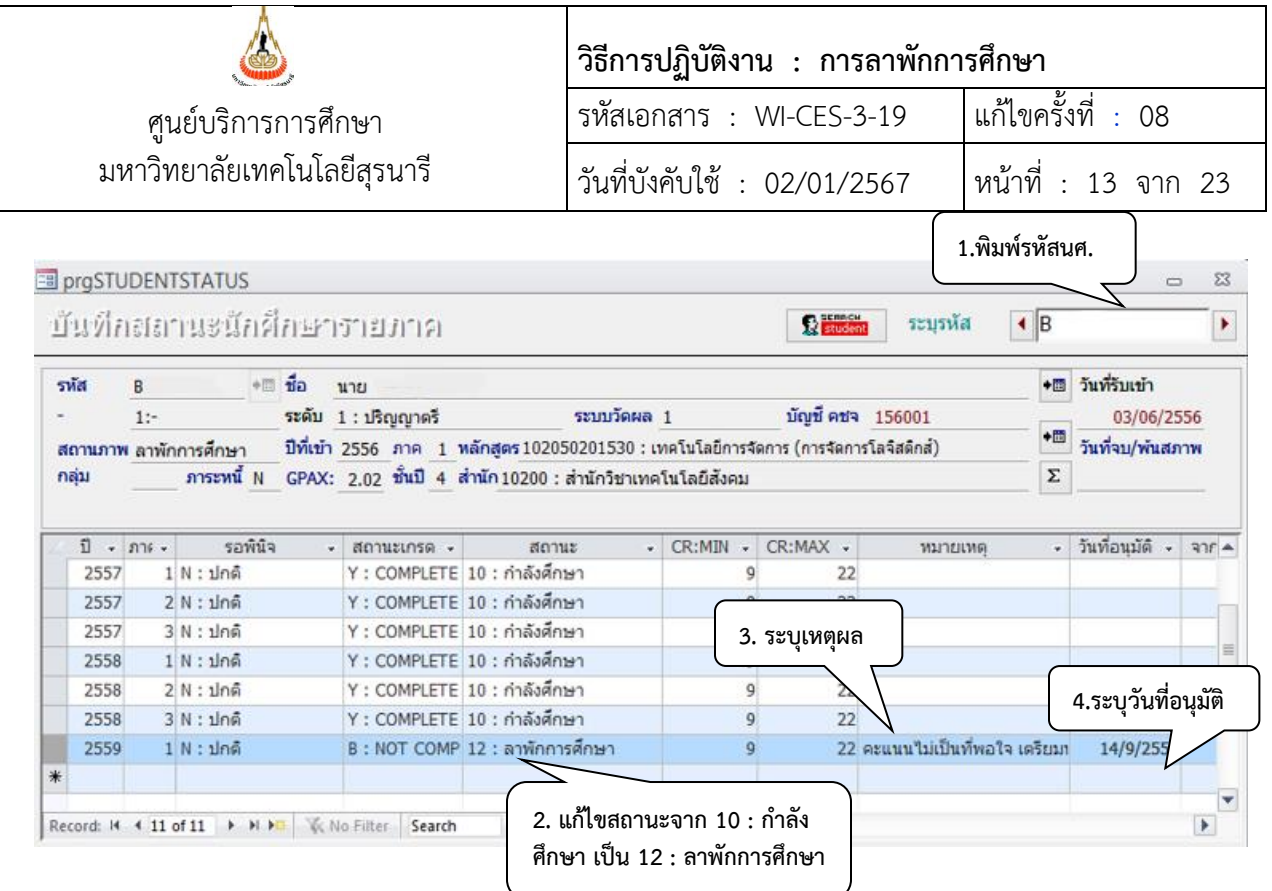

การบันทึกตามเมนูด้านบนนี้ เพื่อไม่ให้กระทบกับการชำระเงินของนักศึกษา กรณีนี้นักศึกษาจะไม่มีค่ารักษา สถานภาพ เนื่องจากค่าธรรมเนียมการลงทะเบียนเรียนที่นักศึกษาได้ชำระแล้ว จะถือว่าเป็นค่ารักษาสถานภาพแทน \*\*หากนักศึกษาลาพักการศึกษาภายในระยะเวลาที่มีการคืนเงินเต็มจำนวน (5 วันนับจากเปิดภาค) จะต้อง ดำเนินการคืนเงินให้นักศึกษา และทำบันทึกแจ้งส่วนการเงินและบัญชีเพื่อทราบและดำเนินการคืนเงินให้นักศึกษาต่อไป

#### **2) ยื่นคำร้องหลัง 11 วันนับจากเปิดภาค**

#### **- ยื่นคำร้องภายในสัปดาห์ที่ 5 (การลดรายวิชา)**

- 2.1) เข้าระบบลงทะเบียน คลิกเมนูงานบริการทั่วไป
- 2.2) เลือกข้อ 2 : ทำรายการลงทะเบียน-พิเศษ เพื่อลดรายวิชาที่นักศึกษาลงทะเบียนเรียน

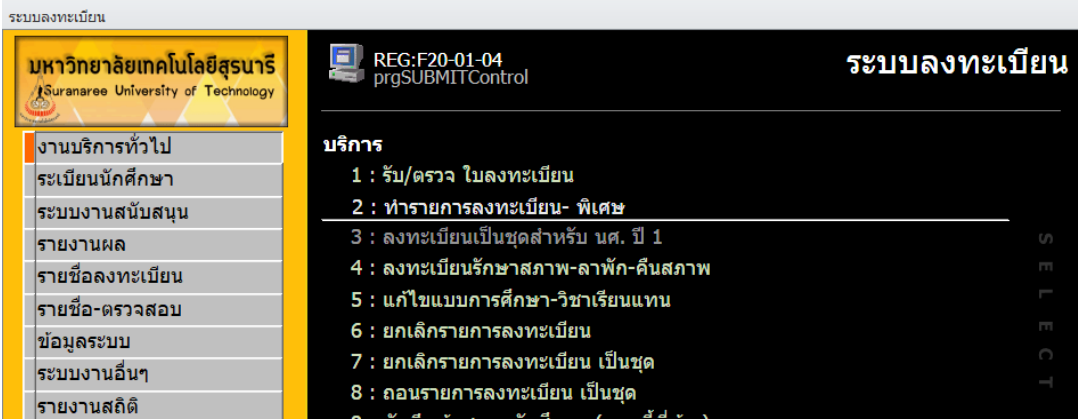

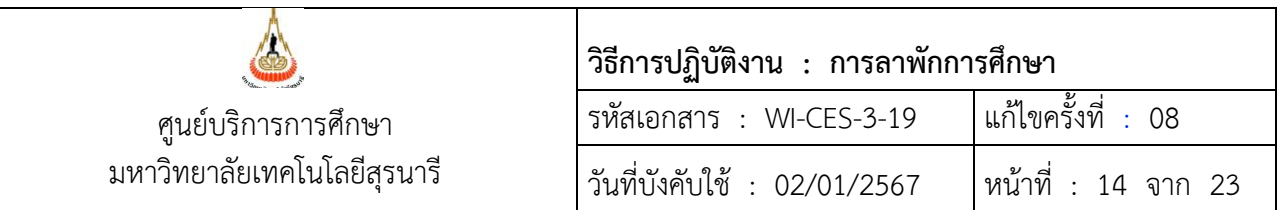

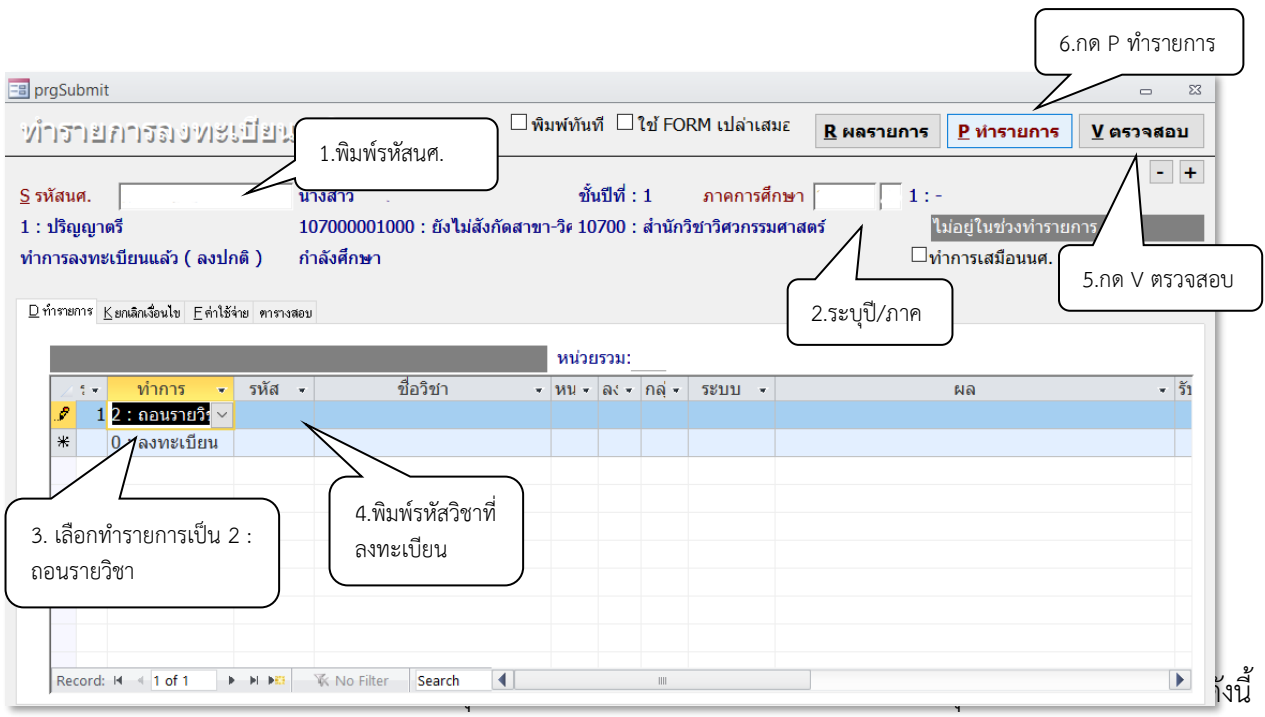

- 1. เข้าสู่ระบบระบบลงทะเบียน คลิกเมนูระเบียนนักศึกษา
- 2. เลือกข้อ 6. บันทึกสถานะนักศึกษารายภาค

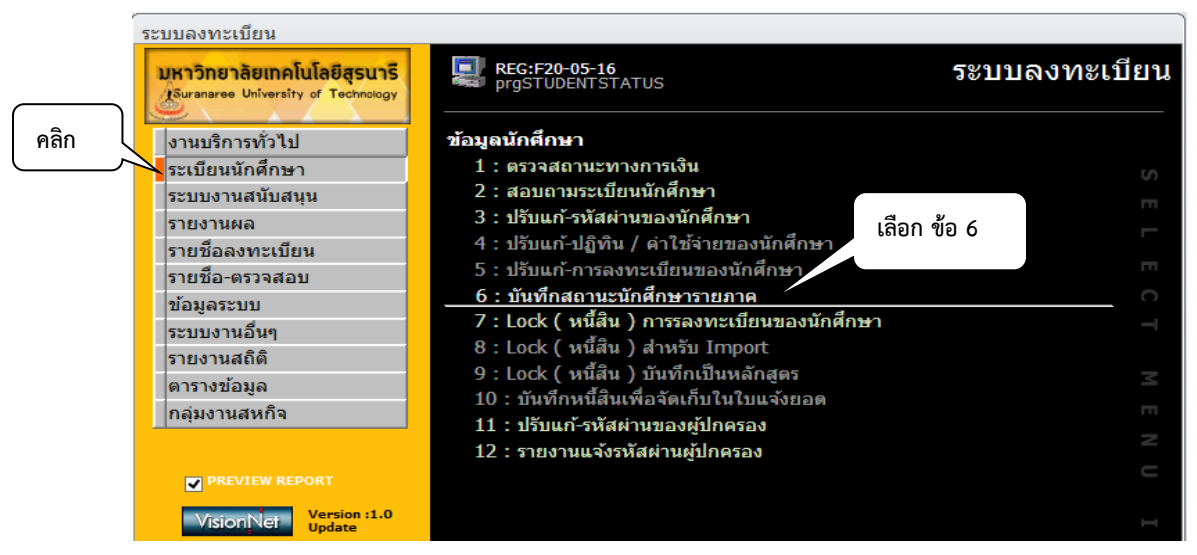

จะแสดงหน้าจอดังรูป ให้พิมพ์รหัสนักศึกษา ระบุเหตุผลของการลาพักการศึกษาในช่องหมายเหตุ และระบุ วันที่ได้รับอนุมัติให้ลาพักการศึกษา

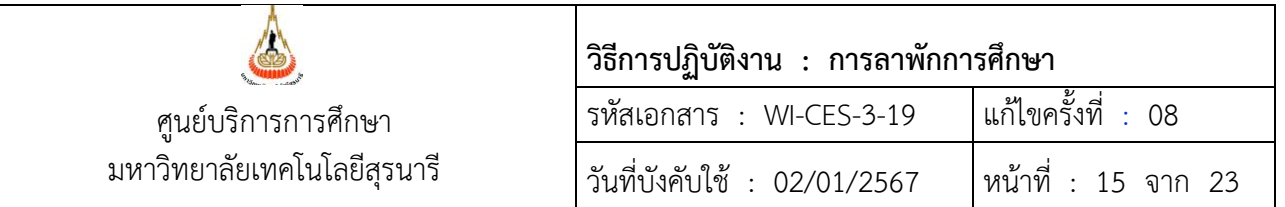

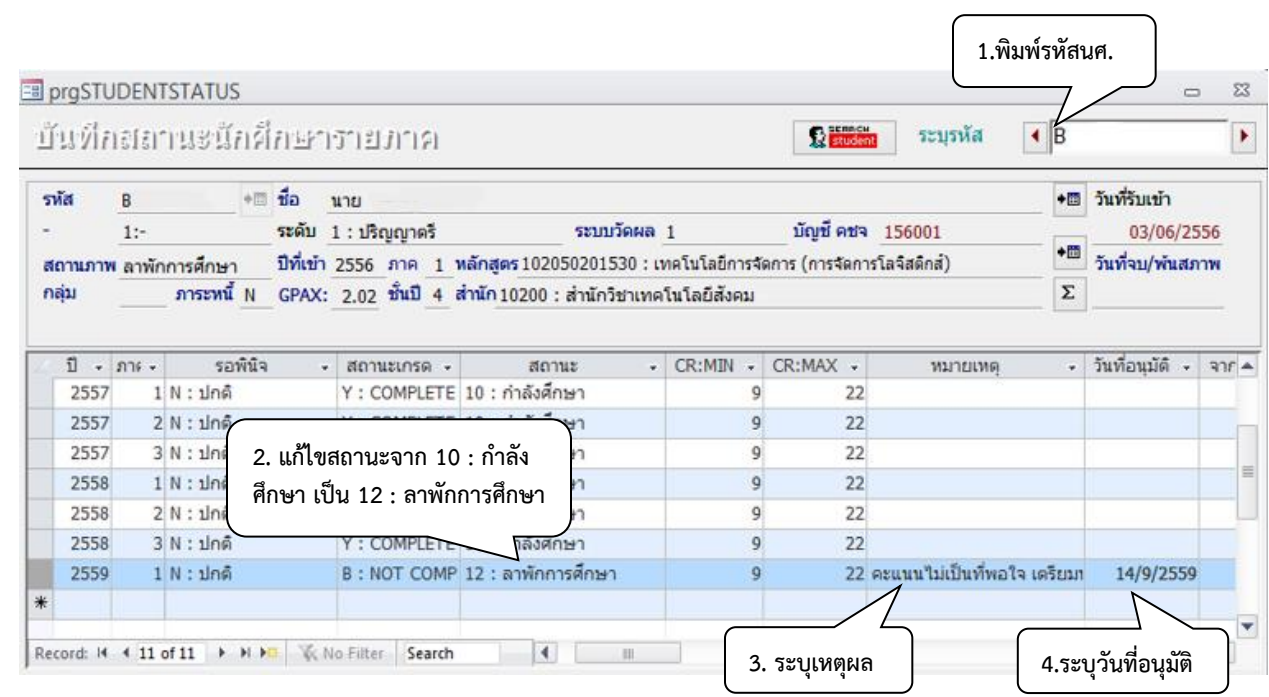

\*\* กรณีนี้ภาระหนี้สินที่นักศึกษาค้างชำระจะยังคงปรากฏอยู่เหมือนเดิม

## **- ยื่นคำร้องหลังสัปดาห์ที่ 5 (การถอนรายวิชา)**

2.1) เข้าระบบลงทะเบียน คลิกเมนูงานบริการทั่วไป

2.2) เลือกข้อ 2 : ทำรายการลงทะเบียน-พิเศษ เพื่อถอนรายวิชาที่นักศึกษาลงทะเบียนเรียน

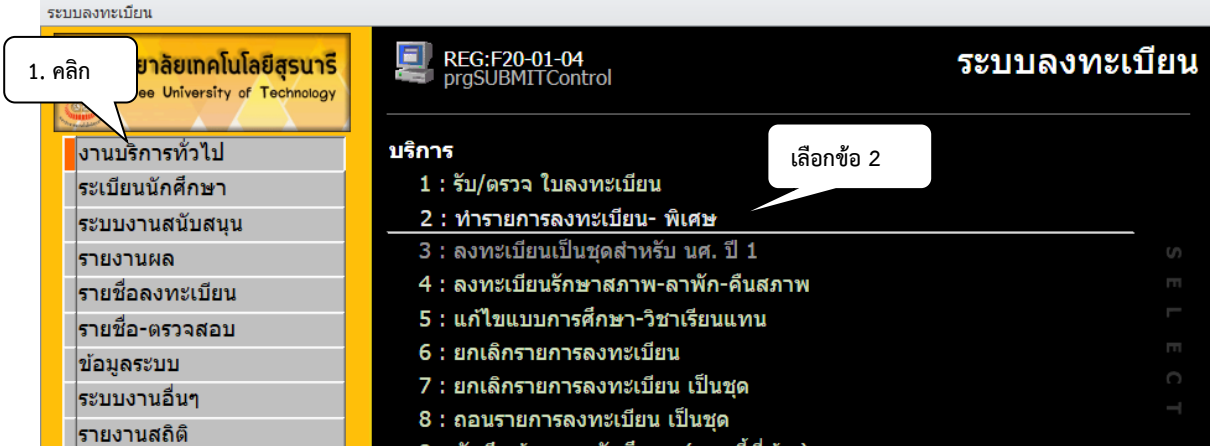

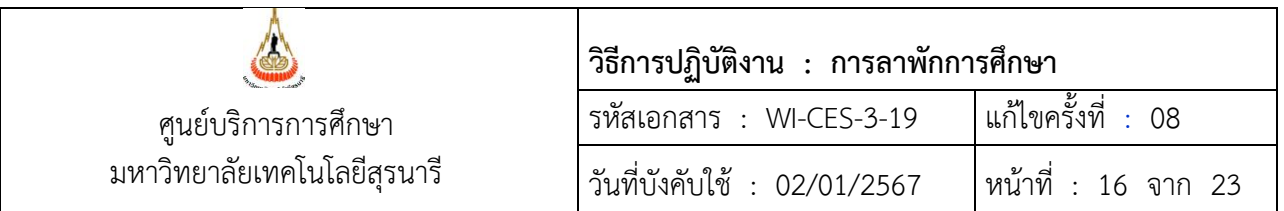

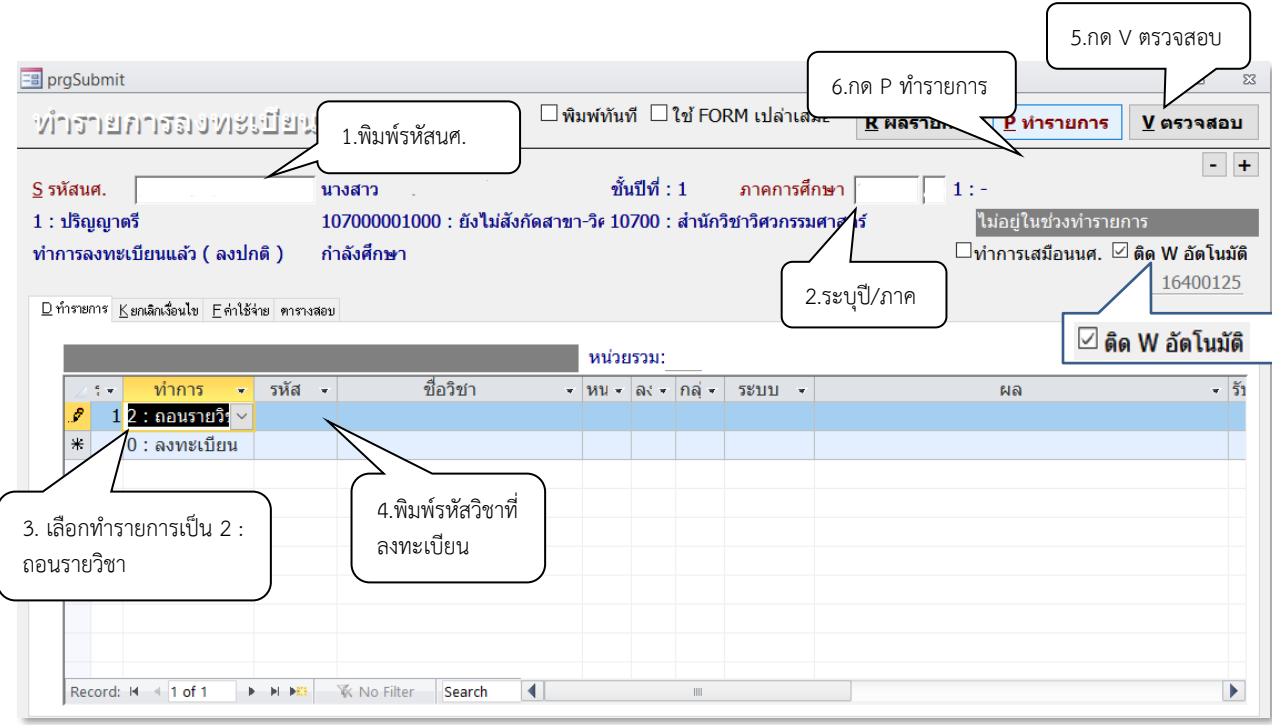

- 2.3) บันทึกสถานะลาพักการศึกษา เหตุผลของการลาพักการศึกษา และวันที่ได้รับอนุมัติให้ลาพักการศึกษา ดังนี้
	- 1. เข้าสู่ระบบระบบลงทะเบียน คลิกเมนูระเบียนนักศึกษา
	- 2. เลือกข้อ 6. บันทึกสถานะนักศึกษารายภาค

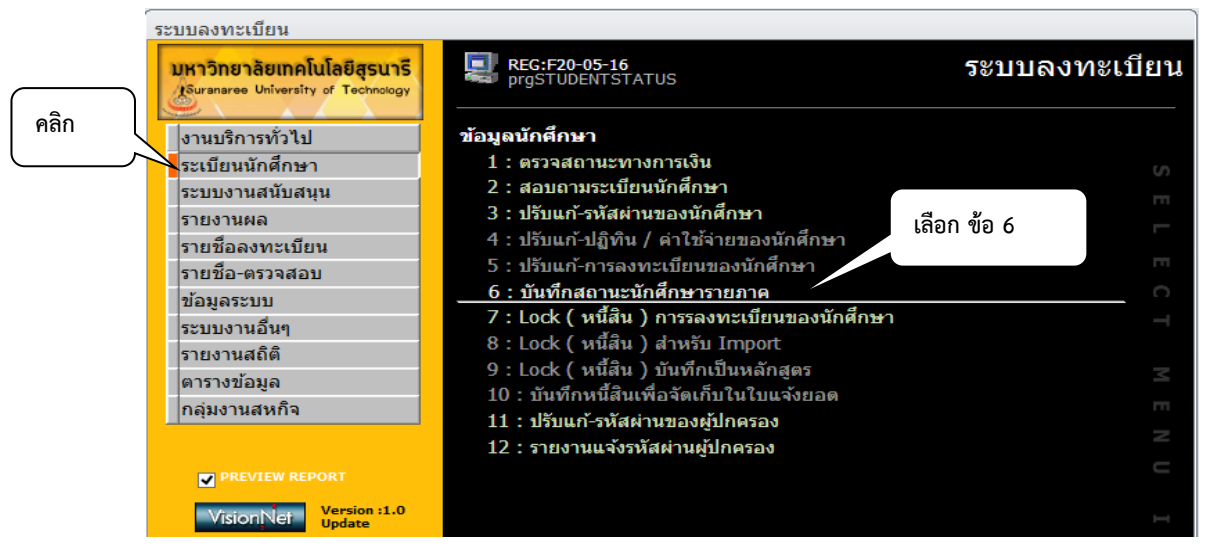

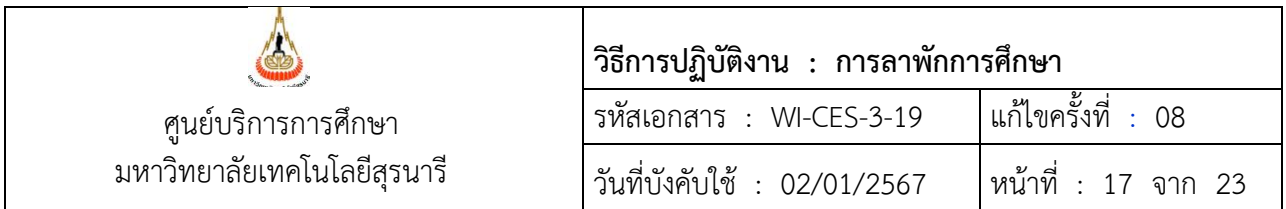

จะแสดงหน้าจอดังรูป ให้พิมพ์รหัสนักศึกษา ระบุเหตุผลของการลาพักการศึกษาในช่องหมายเหตุ และระบุ วันที่ได้รับอนุมัติให้ลาพักการศึกษา

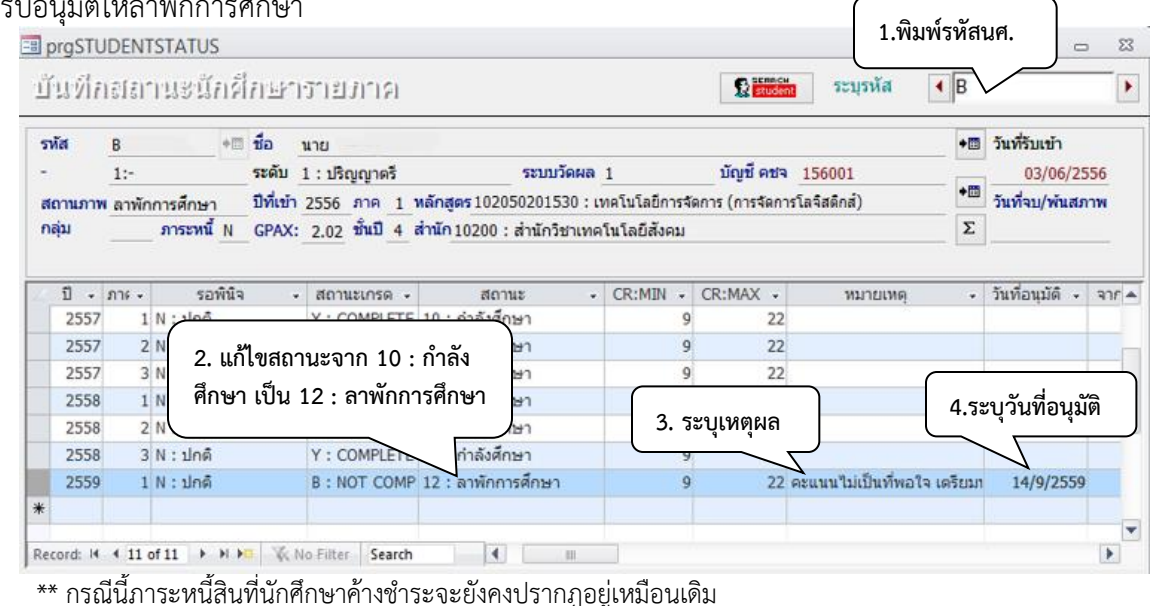

#### **ข้อสังเกต**

- 1. กรณีที่นักศึกษามีผลการลงทะเบียนเรียนแล้ว จะไม่สามารถทำรายการที่เมนูลงทะเบียนรักษาสภาพ- ลาพัก-คืนสภาพ ได้ ต้องดำเนินการยกเลิกการลงทะเบียน หรือลด/ถอนรายวิชาดังกล่าวก่อน
- 2. กรณีที่นักศึกษามีระดับคะแนนผลการเรียน (เกรด) แล้วบางรายวิชา จะไม่สามารถทำรายการได้เช่นกัน ต้องประสานกับฝ่ายประมวลผลการศึกษา เพื่อยกเลิกเกรดก่อน (ส่งเป็นบันทึกแบบย่อ)

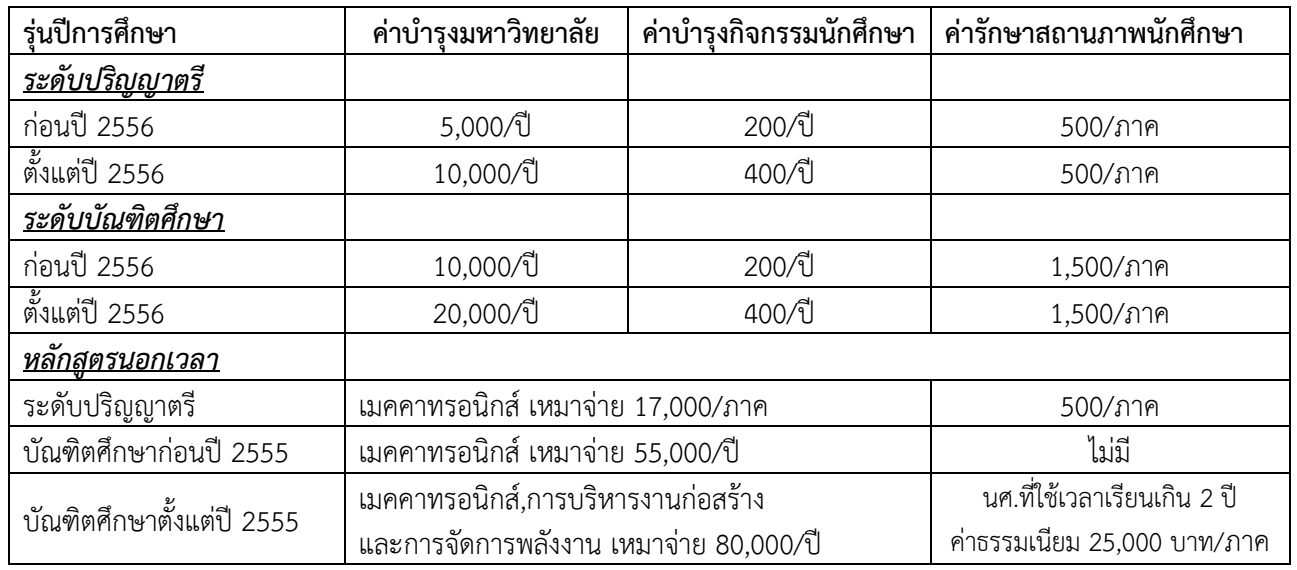

#### **ตารางค่าธรรมเนียมลาพักการศึกษา**

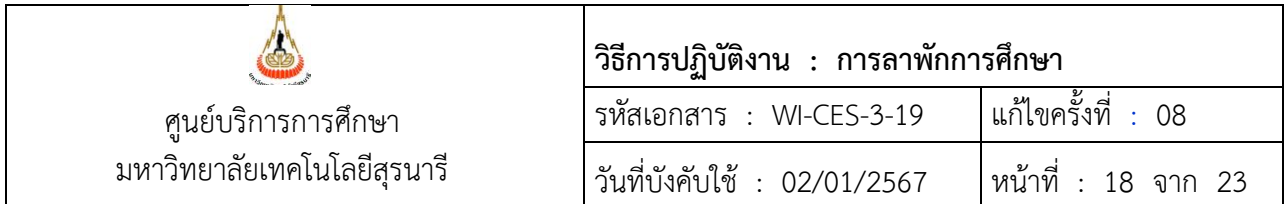

# **สรุปการลาพักการศึกษา**

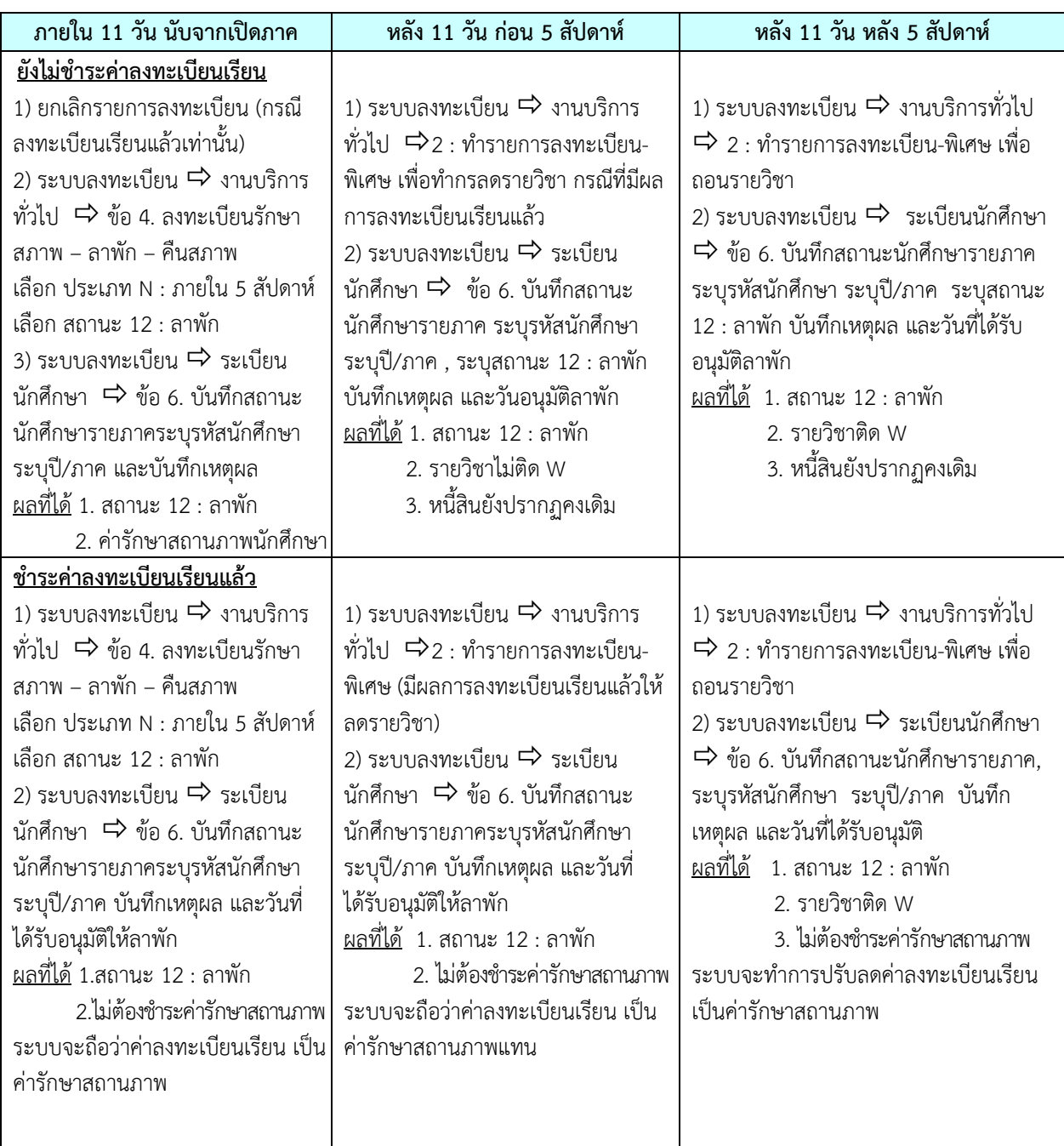

![](_page_18_Picture_158.jpeg)

## ❖ **ขั้นตอนที่ 4 พิมพ์รายงาน ตรวจสอบสถานะและค่าใช้จ่าย**

- 1. เข้าระบบลงทะเบียน คลิกเมนูรายชื่อลงทะเบียน
- 2. เลือกข้อ 7 : บัญชีรายชื่อนักศึกษาที่รักษาสภาพ, ลาพัก, ให้พัก, คืนสภาพ

![](_page_18_Picture_159.jpeg)

<mark>EB</mark> บัญชีรายชื่อนักศึกษาที่รักษาสภาพ,ลาพัก,ให้พัก,คืนสภาพ  $\Sigma\!3$  $\Box$ 

![](_page_18_Figure_7.jpeg)

เมื่อกดปุ่ม PROCESS รูปแบบรายงานที่ได้ ดังนี้

![](_page_18_Picture_160.jpeg)

#### ปริญญาตรี

![](_page_18_Picture_161.jpeg)

![](_page_19_Picture_79.jpeg)

 ตรวจสอบการบันทึกลาพักการศึกษาของนักศึกษา กับใบคำร้องลาพักการศึกษา และในช่องการเงิน จะบอกถึง สถานะหนี้ที่นักศึกษาค้างชำระเงิน หรือชำระแล้ว หากนักศึกษายังไม่ชำระค่ารักษาสภาพ หรือค่าธรรมเนียมการ ลงทะเบียนเรียน ให้แจ้งนักศึกษาเพื่อชำระเงิน มิฉะนั้นจะพ้นสถานภาพเนื่องจากไม่ชำระเงิน

# ❖ **ขั้นตอนที่ 4 จัดเก็บคำร้องในแฟ้มลาพัก**

![](_page_20_Picture_177.jpeg)

#### **การขอกลับเข้าศึกษาต่อหลังจากลาพักการศึกษา**

นักศึกษาที่ได้รับอนุมัติให้ลาพักการศึกษาติดต่อกันมากกว่า 1 ภาค และมีความประสงค์จะขอกลับเข้าศึกษา ก่อนระยะเวลาที่อนุมัติ จะต้องยื่นคำร้องขอกลับเข้าศึกษาก่อนวันลงทะเบียนเรียนไม่น้อยกว่า 1 สัปดาห์มีขั้นตอนดังนี้

- 1. ตรวจสอบนักศึกษากรอกใบคำร้องขอกลับเข้าศึกษาก่อนกำหนด(ท.9/2) โดยผ่านการพิจารณาให้ความเห็นชอบจากผู้มีอำนาจ พิจารณา
- 2. เมื่อได้รับอนุมัติแล้ว
	- 2.1 บันทึกข้อมูลนักศึกษาในระบบทะเบียนและประเมินผล
		- 1. ระบบลงทะเบียน งานบริการทั่วไป ข้อ 4. ลงทะเบียนรักษาสภาพ-ลาพัก-คืนสภาพ

![](_page_20_Picture_178.jpeg)

2. เมื่อใส่รายละเอียดครบแล้ว ให้กดปุ่ม <u>เห็นยอนร์ เพื่</u>อตรวจสอบ ถ้ามีข้อผิดพลาด เช่น ระบุ รายละเอียดไม่ครบจะปรากฏ Pop up แสดงให้ทราบ เมื่อไม่มีข้อผิดพลาดแล้ว ให้กด O.K.

- 3. จากนั้นให้กดปุ่ม <mark>เ<sup>ดารายการ เ</mark>พื่อทำการบันทึกข้อมูล สถานะนักศึกษาจะปรับเป็นกำลังศึกษา</mark></sup>
- 4. หลังจากนั้นให้ปรับปรุงข้อความในช่องหมายเหตุ และวันที่ได้รับอนุมัติให้กลับเข้าศึกษาในสถานะ นักศึกษารายภาค

ระบบลงทะเบียนเรียน  $\Rightarrow$  ระเบียนนักศึกษา  $\Rightarrow$  ข้อ 6. บันทึกสถานะนักศึกษารายภาค

![](_page_21_Figure_1.jpeg)

![](_page_21_Picture_159.jpeg)

- 2.2 แจ้งผลดำเนินการแก่นักศึกษา กรณีที่นักศึกษาชำระค่ารักษาสถานภาพแล้ว และต้องการขอคืนค่ารักษา สถานภาพในภาคการศึกษาที่กลับเข้าศึกษา สามารถยื่นคำร้องเพื่อขอคืนเงินค่ารักษาสถานภาพได้
- 2.3 จัดเก็บใบคำร้องของนักศึกษาไว้ในแฟ้ม

#### **3. ข้อควรระวัง**

3.1 หากเป็นนักศึกษาทนให้บันทึกที่ ระบบลงทะเบียน  $\Rightarrow$  ระเบียนนักศึกษา  $\Rightarrow$  ข้อ 6. บันทึกสถานะ นักศึกษารายภาค เพื่อไม่ให้กระทบกับค่าธรรมเนียมการศึกษา หรือปรับลดหนี้ให้นักศึกษา

3.2 นักศึกษาหลักสูตรพิเศษ ให้สังเกตค่าธรรมเนียมรักษาสถานภาพ(ลาพักการศึกษา) จะต้องเป็นไปตาม ระเบียบค่าธรรมเนียมการศึกษาของมหาวิทยาลัย

![](_page_22_Picture_120.jpeg)

## **4. แบบสอบทานการปฏิบัติงาน (Check list)**

![](_page_22_Picture_121.jpeg)